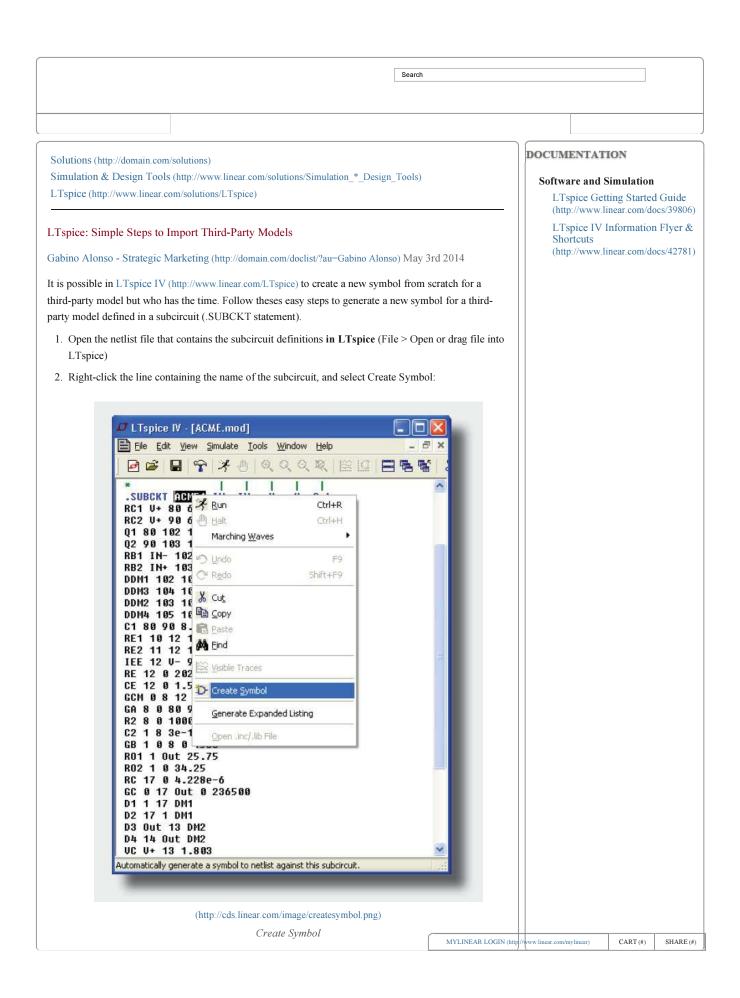

## 3. Edit the symbol if needed and save.

To use the new symbol (and associated third party model) in a schematic, select the symbol from the AutoGenerated directory in the component library (F2) and place it in your schematic:

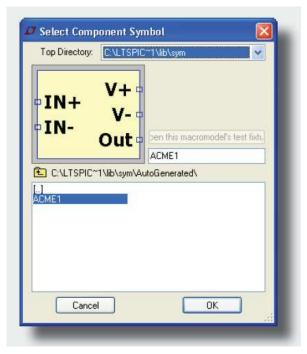

(http://cds.linear.com/image/selectsybol.png)

Select Component Symbol

By using the automatic symbol generation you can focus on your simulations, not creating new symbols. For a more information on how to import third party models that use intrinsic SPICE device (.MODEL statement) see the video at www.linear.com/solutions/1083.

## LTspiceIV

LTspice IV (http://domain.com/ltspice) is a powerful, fast and free simulation tool, schematic capture and waveform viewer with enhancements and models for improving the simulation of switching regulators. Click here to download LTspice IV (http://domain.com/ltspice)

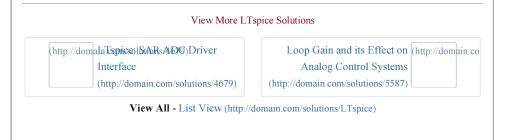

© 2014 Linear Technology

SITE MAP (HTTP://WWW.LINEAR.COM/SITEMAP.PHP) SEND US FEEDBACK (HTTP://WWW.LINEAR.COM/CONTACT) TERMS OF USE (HTTP://WWW.LINEAR.COM/TERMS.PHP)

PRIVACY POLICY (HTTP://WWW.LINEAR.COM/PRIVACY.PHP)

MYLINEAR LOGIN (http://www.linear.com/mylinear) CART (#) SHARE (#)